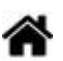

# **jQuery - Afficher et cacher des images**

[Mise à jour le 28/3/2024]

### **Prérequis**

Base de HTML, de CSS et de JavaScript (jQuery).

# **1. Présentation**

#### **Objectif**

Simuler la commande d'ouverture et de fermeture d'un volet roulant.

#### **1.1 Comportement attendu**

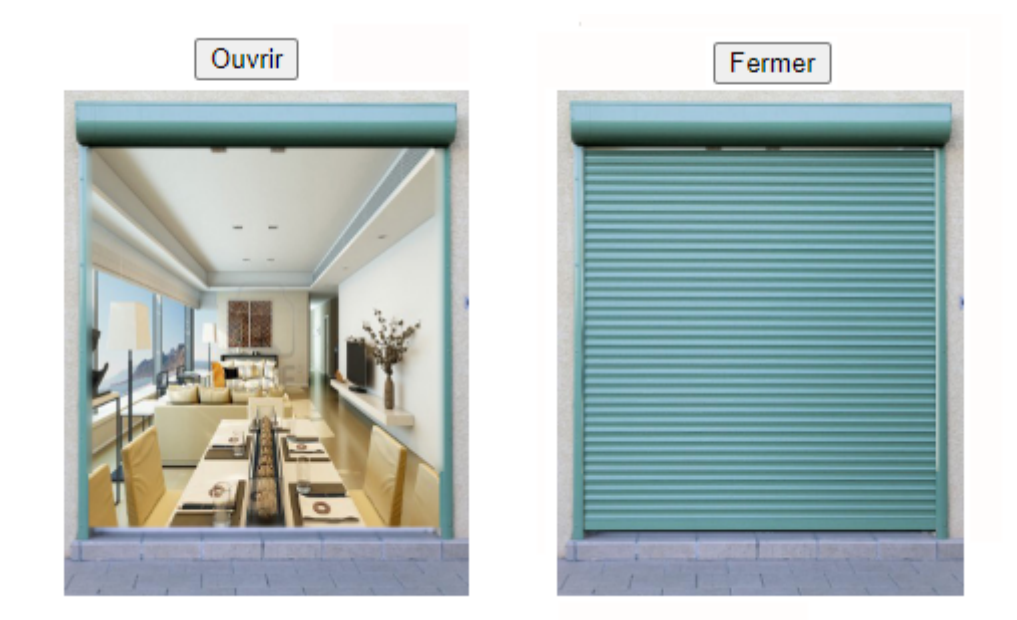

## **1.2 Démarche proposée**

1. Charger les images à l'ouverture du navigateur. (volet.html)

- 2. Les cacher avec du code CSS. (volet.css)
- 3. Faire apparaître ou disparaître l'image du volet avec du code jQuery. (volet.js)

# **2. Conception**

## **Téléchargement**

**[Télécharger](https://webge.fr/doc/projets/tsin/0_Fiches guide TSIN/TSIN_FG5_Code_Animation_Volet.zip)** le dossier **Animation\_Volet** et l'ouvrir dans VSCode.

## **2.1 Codage du fichier volet.html**

Les images à afficher sont placées dans un 'conteneur' réalisé avec une balise div. Ceci facilitera le positionnement de l'ensemble fenêtre volet sur la page.

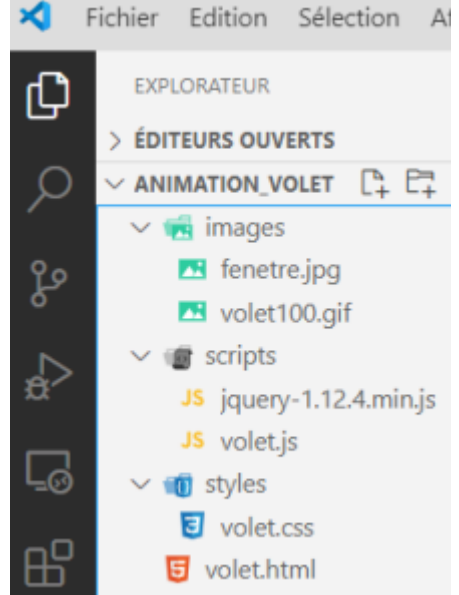

- Placer les deux images dans la balise conteneur et les identifier par : id="fenetre et id="volet100".
- Ajouter les deux boutons sous les images et les identifier par : id="fermer" et id="ouvrir.

#### **Comportement attendu**

Les images (non redimensionnées) apparaissent l'une à côté de l'autre. Les boutons-poussoirs sont placés en dessous.

#### **2.2 Codage du fichier volet.css**

- Ce fichier est utilisé pour :
	- dimensionner le 'conteneur' et les images,
- positionner les images dans le conteneur.
- Compléter le fichier volet.css comme ci-dessous.

```
#conteneur {
    width: 220px;
    height: 260px;
    background-color: yellow;
}
#fenetre {
    width: 203px;
    height: 252px;
}
#volet100 {
   width: 203px;
   height: 252px;
}
```
**Comportement attendu**

Les images sont redimensionnées. Le volet est placé sous la fenêtre.

Complétez le fichier volet.css comme ci-dessous.

#### [\\*.css](http://webge.fr/dokuwiki/doku.php?do=export_code&id=web:jquery:volet&codeblock=1)

```
#conteneur {
     width: 220px;
     height: 260px;
     background-color: yellow;
}
#fenetre {
   position: absolute;
  top: 10px;
  left: 10px;
  width: 203px;
  height: 252px;
}
#volet100 {
   position: absolute;
  top: 10px;
  left: 10px;
  width: 203px;
  height: 252px;
}
```
**Comportement attendu**

Le volet se positionne sur la fenêtre.

#### **Positionnement**

Des informations sur la propriété CSS *position* sont accessibles **[ici](https://developer.mozilla.org/fr/docs/Web/CSS/position)**. Voir également **[z-index](https://developer.mozilla.org/fr/docs/Web/CSS/z-index)** pour empiler (dépiler) des objets .

Ajouter *display:none* dans #volet100 pour faire disparaître le volet.

#### **2.3 Codage du fichier volet.js**

L'apparition et la disparition du volet sont commandées par des évènements (clic de souris sur les boutons).

Modifier le fichier volet.js comme ci-dessous.

```
// Fermeture du volet
$("#Fermer").click(function () {
    $("#volet100").show();
});
// Ouverture du volet
$("#Ouvrir").click(function () {
    $("#volet100").hide();
});
```
**Comportement attendu** Les boutons-poussoirs commandent la position du volet.

# **3. Amélioration**

Le réalisme de l'animation peut être amélioré en ajoutant d'autres positions du volet.

Exemple.

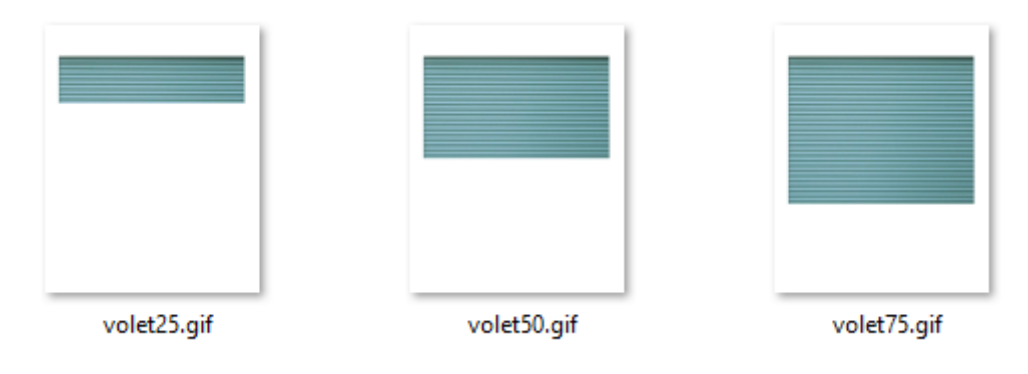

## **Téléchargement**

**[Télécharger](https://webge.fr/doc/projets/tsin/0_Fiches guide TSIN/TSIN_FG5_autres_images_volet.zip)** les images permettant de représenter 25%, 50%, et 75% de l'ouverture du volet. Modifier le code des fichiers volet.html, volet.css et volet.js.

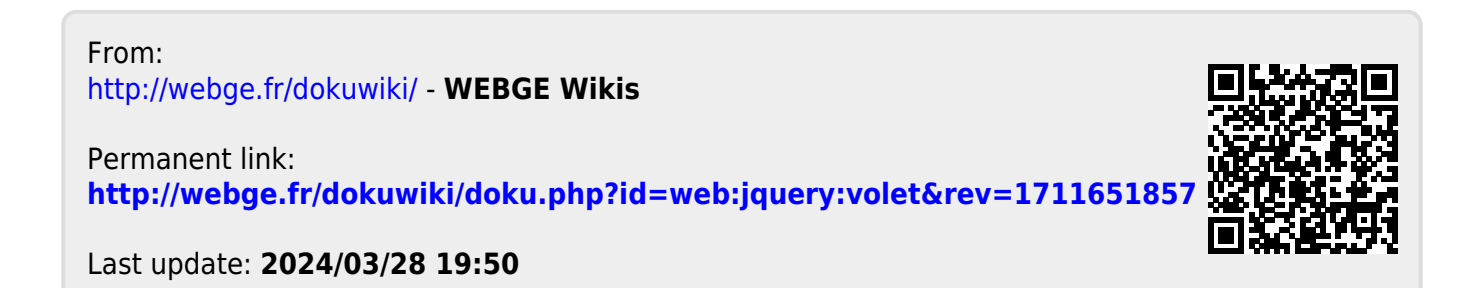